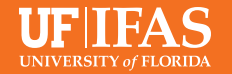

# **Video Captioning**

Facebook Live, Zoom and Instagram Live are all great ways to reach your audience if in-person meetings are not feasible. But be careful, while live videos are not required to be captioned, if you save the video to a timeline, or somewhere it can be viewed later, UF policy is it must be captioned to comply with Americans with Disabilities Act standards.

**NOTE:** auto-captioning through YouTube and Zoom are a accurate about 90% of the time, so be sure to check those captions and edit for any major errors.

## **YouTube**

If your video is on YouTube, **here is [a video tutorial on how to activate](https://tinyurl.com/wdxkfkq) captions**:

### **Facebook Live**

- **•** After the video airs, download the file from Facebook
- **•** Upload it to YouTube
- **•** YouTube will then machine caption it for you
- **•** Review and correct the transcript and then save (instructions on the link above)
- **•** Export the .srt file that YouTube generates and add that to the original Facebook live video file/post.
- **•** Confused? It's actually easier than you think!

#### **Instagram Live**

- **•** After the video ends, hit the save button in the top right corner. Next hit done and you'll be able to access your video in your camera roll.
- **•** If you want to keep this video, you will need to burn in captions. This can be done with headliner, which is a free service. **View tutorial**

### **Stream a Zoom meeting to Facebook**

- **•** Open the Zoom app from your desktop.
- **•** Click the gear icon in the top right
- **•** Click "View More Settings at the bottom" – your browser should open.
- **•** In that browser window, click settings on the left.
- **•** Then click "In Meeting (Advanced)"
- **•** Next, scroll down to list to find "Allow Live Streaming Meetings", flip the switch and click ALL four options on.
- **•** Start a meeting in Zoom and hit record
- **•** On the control panel, click "…"
- **•** Select Live on Facebook your browser will open to Facebook
- **•** You can then pick where you want the video to land – timeline, in a group, in an event  $\cdot$  If you're ready, click "Go Live" in the bottom right.
- **•** Zoom will send you a confirmation that you are live.
- **•** Confused? **[Read a tutorial](https://support.zoom.us/hc/en-us/articles/115000350406-Streaming-a-Meeting-or-Webinar-on-Facebook-Live)** or **[watch a tutorial](https://www.youtube.com/watch?v=UkX640vqozE)** on streaming live to Facebook or YouTube.

## **Adding captions to zoom videos**

*Before you begin your webinar*

- **•** Open your web browser and log into zoom
- **•** Go to "my account"
- **•** Settings
- **•** Meeting
- **•** Ensure closed captions are enabled

#### *After your webinar ends*

After a video ends, there is a way for Zoom to provide a transcript. You can accept the transcript as a .vtt file or you also have the option of displaying the transcript inside the video, similar to a closed caption. **[View more information.](https://zoom.us/profile/setting) View** 

**tutorial**\*note this is browser view.